## **Terminal ePayment Exception Report**

Last Modified on 06/05/2019 8:43 pm EDT

The Terminal ePayment Exception Report displays a listing of all EMV payments, made in the last 7 days, that have not been linked to a Family record. This report is located in the *Transactions / Financials* section of *Find Reports* from the *Reports* menu. You can also use a keyword search "terminal ePay" to bring it up.

When you process a terminal EMV payment, part of the process involves linking the terminal payment to a payment in the family's Jackrabbit account. Although unlikely, it is possible to get distracted while processing an EMV payment and forget to link the terminal payment to the payment in the Family record (steps #4-7 in **Process an EMV Chip Card Payment in Jackrabbit**). This is the tool to help you find and correct those unlinked terminal payments.

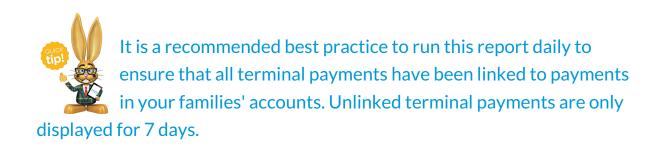

To link terminal payments displayed in the report you will need to know which family's account the payment belongs on; the Terminal ePayment Exception Report does not display a family name. This is because the payment was never linked to a family and Jackrabbit does not know who it belongs to.

| • Return            |                                                                                   |                                             |              | oort<br><sup>7 H</sup>       | lelp 🕴 Send Idea |
|---------------------|-----------------------------------------------------------------------------------|---------------------------------------------|--------------|------------------------------|------------------|
| View 1 - 1 of 1     |                                                                                   | ckrabbit payment are listed be<br>Ø Refresh | Iow.         |                              |                  |
| Timestamp           | Amount                                                                            | Payment Type                                | Name on Card | Last 4                       |                  |
| Search              | Search                                                                            | Search                                      | Search       | Search                       |                  |
| 03/20/2018 03:17 PM | 195.00                                                                            | CreditCard                                  | Manuel       | 9906                         | ٩                |
| 1                   | is is the name on the cre<br>nay not necessarily be th<br>amily name, e.g. Grandm | ne same as the                              |              | Click to sea<br>the family r |                  |

If you are not certain which family the payment belongs on you can use the **Family ePayment Listing Report** to search for the last 4 digits of the card number.

| Jackro                     | abbit   |                    | Fa            | mily ePa       | yment Lis       | sting       |                  |                        |              |
|----------------------------|---------|--------------------|---------------|----------------|-----------------|-------------|------------------|------------------------|--------------|
| <ul> <li>Return</li> </ul> |         |                    |               |                |                 |             |                  | ? Help                 | * Send Idea  |
|                            |         | ■ Print 2          | Export Ø Refr | esh            | Show/H          | ide Columns |                  |                        |              |
| Family                     | Balance | ePayment<br>Method | СС Туре       | Name on Card   | Card #          | Expires     | Billing Contact  | Billing Email          | Account Name |
| Chambers                   | 0.00    | Credit Card        | Discover 🗤    | R Chambers     | 6*****2939      | 12/2020     | Rachel Chambers  | chambers@email.com     |              |
| <u>Clements</u>            | 0.00    | Credit Card        | Visa          | Alane Clements | 4               | 12/2020     | Alane Clements   | aclements@email.com    |              |
| <u>Kirkpatrick</u>         | 195.00  | Credit Card        | Mastercard    | Susan Manuel   | 5******9906     | 12/2020     | Sara Kirkpatrick | skirkpatrick@email.com |              |
| <u>Linden</u>              | 0.00    | Credit Card        | Visa          | Trevor Linden  | 4**********8886 | 12/2020     | Serena Linden    | slinden@email.com      |              |

## To link terminal payments on the exception report:

- 1. Click on the **magnifying glass** icon to search for the account record.
- Enter the family name to search and select and click the Pay button. This will drop down information for the family (contacts, students, and last 5 unpaid fees). Confirm the family and click the Pay button.

|                | Sear              | ch Family  |                            |            |
|----------------|-------------------|------------|----------------------------|------------|
| Name on Card M | lanuel            |            |                            |            |
| Kirkpatrick    |                   | ]          |                            |            |
| Kirkpatric     | k                 |            |                            |            |
| Primary Cont   | tacts             |            |                            |            |
| Sara Kirkp     | atrick            | Confirm fa | amily infor                | mation to  |
| Students       |                   |            | ou are seleo<br>rect accou |            |
| Jenny Kirk     | patrick           |            |                            |            |
| Last 5 Unpai   | d Fees            |            |                            |            |
| Date           | Туре              | SubType    | Amt                        | Unpaid Amt |
| 03/20/2018     | Annual Membership |            | 30.00                      | 30.00      |
| 03/20/2018     | Tuition Fee       |            | 195.00                     | ) 195.0    |
|                | Pa                | y Close    |                            |            |

3. The Re-Apply Payment Transaction window will open, click to apply the

payment and click Save Payment.

|                                                                                                    | Re-Ap                                                 | pryray            |            |                       |                    |                                      |                                                  |                   |                                                                                                  |                               |
|----------------------------------------------------------------------------------------------------|-------------------------------------------------------|-------------------|------------|-----------------------|--------------------|--------------------------------------|--------------------------------------------------|-------------------|--------------------------------------------------------------------------------------------------|-------------------------------|
| Cash, Checks, Othe                                                                                     |                                                       |                   |            |                       |                    |                                      |                                                  |                   | ? He                                                                                             | elp                           |
| Receipt<br>Family/Acct Kirkpatri                                                                       | ck View                                               | Transaction Histo | 00/        |                       |                    |                                      |                                                  |                   |                                                                                                  |                               |
| 369 Fir S                                                                                              |                                                       |                   |            |                       |                    |                                      |                                                  |                   |                                                                                                  |                               |
| Huntersv<br>Home Ph                                                                                    | ille, NC 28078<br>one (704) 555-1188                  |                   | Payme      | nt details are not ec | litable when ReApp | plying.                              |                                                  |                   | Balance                                                                                          |                               |
| Huntersv<br>Home Ph<br>Trans Date <sup>*</sup> 3/20/20                                                 | one (704) 555-1188                                    | -                 | 1          |                       | litable when ReApp | olying.                              |                                                  |                   | Original Payment                                                                                 | 195.0                         |
| Huntersy<br>Home Ph<br>Trans Date <sup>*</sup> 3/20/20<br>Pmt Type Paymen                              | one (704) 555-1188                                    | T M               | Payme      | Ŧ                     | litable when ReAp; |                                      | to Newest Fees First                             |                   | Original Payment<br>Unapplied Amount:                                                            | <b>195.</b> 0                 |
| Huntersv<br>Home Ph<br>Trans Date <sup>*</sup> 3/20/20                                                 | one (704) 555-1188                                    | Y M               | 1          |                       | litable when ReApp | Apply                                | to Newest Fees First                             | 12 months)        | Original Payment                                                                                 | 30.0<br>195.0<br>195.0<br>0.0 |
| Huntersy<br>Home Ph<br>Trans Date <sup>*</sup> 3/20/20<br>Pmt Type Paymen                              | one (704) 555-1188                                    | Y M               | 1          | Ŧ                     | litable when ReApp | Apply to Oldest Fe                   |                                                  | 12 months)        | Original Payment<br>Unapplied Amount:                                                            | 195.0<br>195.0<br>0.0         |
| Huntersy<br>Home Ph<br>Trans Date <sup>*</sup> 3/20/20<br>Pmt Type Paymen                              | one (704) 555-1188                                    | • N               | 1          | Ŧ                     | litable when ReApp | Apply to Oldest Fe                   | ees First (within last 1                         | 12 months)        | Original Payment<br>Unapplied Amount:<br>Applied Amount:                                         | <b>195.</b> 0                 |
| Hunters<br>Home Ph<br>Trans Date <sup>*</sup> 3/20/20<br>Pmt Type Paymen<br>Note                       | one (704) 555-1188                                    | v M               | 1          | Ŧ                     | litable when ReApp | Apply to Oldest Fe                   | ees First (within last 1                         | 12 months)<br>Amt | Original Payment<br>Unapplied Amount:<br>Applied Amount:                                         | 195.0<br>195.0<br>0.0         |
| Hunters<br>Home Ph<br>Trans Date <sup>*</sup> 3/20/20<br>Pmt Type Paymen<br>Note<br>All Unpaid Charges | one (704) 555-1188 18 1 1 5 5 5 5 5 5 5 5 5 5 5 5 5 5 |                   | fethod* MC | v<br>Chk#             |                    | Apply to Oldest Fr<br>Apply to Apply | ees First (within last :<br>to Oldest Fees First |                   | Original Payment<br>Unapplied Amount:<br>Applied Amount:<br>Unapplied Amount<br>Unapplied Amount | 195.0<br>195.0<br>0.0         |

4. You will receive confirmation that the payment has been linked (created and applied to fees), click **Ok**.

| yment linked!      |                                        |  |
|--------------------|----------------------------------------|--|
| Payment succession | cessfully created and applied to fees. |  |
|                    | Ok                                     |  |
|                    |                                        |  |